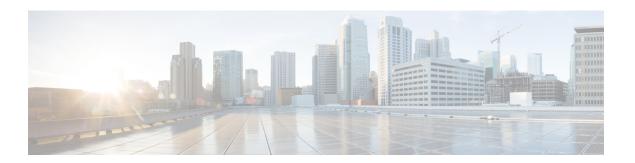

# **Managing User Access**

This section explains how to manage users and roles in IoT FND.

All user management actions are accessed through the **Admin** > **Access Management** menu.

# ADMIN ~

Access Management System Management

Users Active Sessions

Roles Audit Trail

Domains Certificates

Password Policy Data Retention

Authentication License Center

Logging

Syslog Settings

Provisioning Settings

Server Settings

<sup>•</sup> Managing Password Policy, on page 3

<sup>•</sup> Managing User Authentication, on page 4

- Managing Users, on page 19
- Managing Roles and Permissions, on page 22

## **Managing Password Policy**

IoT FND provides default password policy values that you can enforce among IoT FND users.

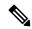

Note

To modify these values, you must be logged in either as root or as a user with Administrative Operations permissions.

**Caution:** In some cases, changing password policies immediately terminates all user sessions and resets all passwords.

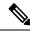

Note

The "Password history size" and "Max unsuccessful login attempts" policies do not apply to IoT FND North Bound API users.

These changes *invalidate* all user sessions and expire their passwords (including the root user):

- When you increase the minimum length of passwords
- · When you decrease the password expiry interval
- When you enable "Password cannot contain username or reverse of username"
- When you enable "Password cannot be cisco or ocsic (cisco reversed)"
- When you enable "No character can be repeated more than three times consecutively in the password"
- When you enable "Must contain at least one character from all the character sets (upper-case, lower-case, digits and special characters)"

To edit password policies:

### **Procedure**

**Step 1** Choose **ADMIN** > **Access Management** > **Password Policy**.

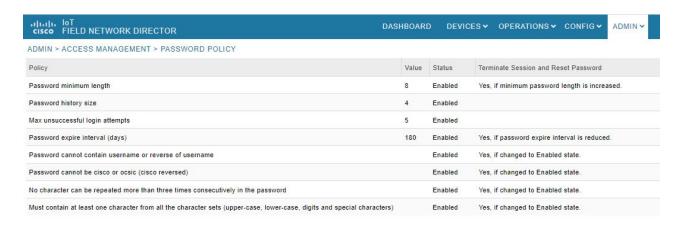

**Step 2** To enable or disable a policy, choose the appropriate option (**Enabled** or **Disabled**) from the Status drop-down menu.

#### Note

IoT FND supports a maximum password length of 32 characters.

- **Step 3** To modify the value of a policy, if applicable, enter the new value in the Value field.
- **Step 4** Click **Save** to start enforcing the new policies.

#### Note

The password policy you configure in IoT FND applies only to local users and not to remote Active Directory (AD) users. The password policy for AD users is determined and enforced by the AD admin.

# **Managing User Authentication**

## **Configuring Remote Authentication**

To configure remote authentication for IoT FND, you need to perform the configurations steps (listed below) in Active Directory (AD) and IoT FND.

### **Support for Remote Authentication**

With Remote Authentication, it is easier to integrate IoT FND into an existing AD and Network Policy Server (NPS) infrastructure. This allows administrators to configure IoT FND access for users in AD.

When you configure remote authentication in IoT FND, it hands over the authentication and authorization responsibility to AD and NPS. AD performs user authentication to check the validity of user credentials. The RADIUS server performs user authorization to check whether a user belongs to a group that defines the user role. If so, the server returns the role name to IoT FND.

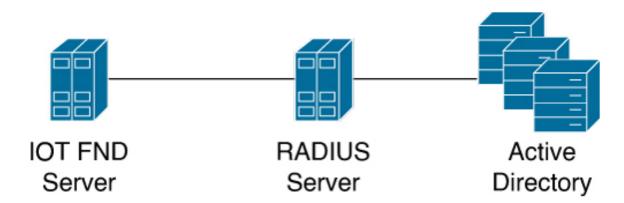

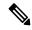

Note

Cisco IoT FND supports the MSCHAPv2 protocol. To integrate RADIUS servers with Cisco IoT FND, ensure the MSCHAPv2 protocol is enabled on the RADIUS servers.

The following is the flow of user authentication and authorization by AD and NPS:

1. The user enters their credentials.

If user was created locally on the NMS server, authentication and authorization occurs locally.

If IoT FND determines that the user is a remote user, authentication and authorization occurs on the configured RADIUS server.

If remote authentication is not configured, authentication fails and user is denied access.

- 2. For remote users, if authentication and authorization are successful, the assigned user role returns to the NMS server from the RADIUS server.
- **3.** If the role that returns is valid, the user is granted access.

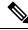

Note

When remote authentication is enabled, user management is done in AD. If an AD user logs in who was deleted from IoT FND, their profile is added back to IoT FND. To prevent access to IoT FND, their AD user profiles must first be deleted from AD.

### **Configuring Remote Authentication in Cisco IoT FND**

To configure remote authentication:

### **Procedure**

- **Step 1** Choose **ADMIN** > **Access Management** > **Authentication**.
- **Step 2** Select the authentication type as **Local or Remote Authentication**.
- **Step 3** Enter information about the RADIUS server:

| Field                     | Description                                                                                                    |
|---------------------------|----------------------------------------------------------------------------------------------------|
| IP                        | The IP address of the RADIUS server.                                                                                                    |
| RADIUS Server Description | A descriptive name of the RADIUS server.                                                                                                    |
| Shared Secret             | The shared secret you configured on the RADIUS server.                                                                                                    |
| Confirm Shared Secret     |                                                                                                    |
| Authentication Port       | The RADIUS server port that Cisco IoT FND uses to send request to. The default port is 1812.                                                                                       |
| Accounting Port           | The RADIUS server accounting port. The default port is 1813.                                                                                                    |
| Retries                   | The number of times to send a request to the RADIUS server before Cisco IoT FND times out and remote authentication fails because no response was received from the RADIUS server. |
| Timeout (in seconds)      | The number of seconds before Cisco IoT FND times out and remote authentication fails because no response was received from the RADIUS server.                                      |

- Step 4 To ensure that Cisco IoT FND reaches the RADIUS server, click Test Connectivity.
  - a) Enter your Remote (AD) username and password.
  - b) Click Submit.

The results of the configuration test are displayed.

c) Click OK.

**Step 5** Click **Save** when done.

### **Configuring Security Policies on the RADIUS Server**

To authorize users for IoT FND access, configure security policies for the RADIUS server.

To configure security policies on the RADIUS server, follow these steps:

### **Procedure**

- **Step 1** Create a network policy for each security group you created in AD.
- **Step 2** Configure the policy as follows:
  - a) In the **Overview** tab, define the policy name, enable it, and grant access permissions.

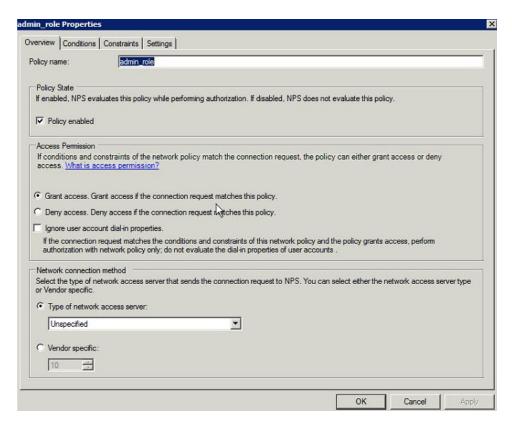

b) Click the **Conditions** tab, select the User Groups condition, and click **Add**.

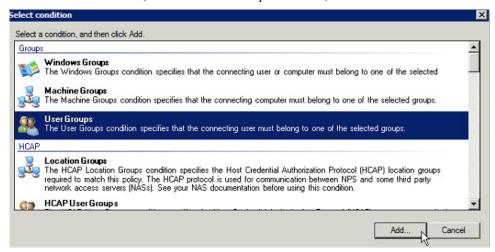

The User Groups condition specifies that the connecting user must belong to the selected group. For this policy to pass, the user being authorized must belong to the user group configured in this policy.

c) In the User Groups window, click Add Groups.

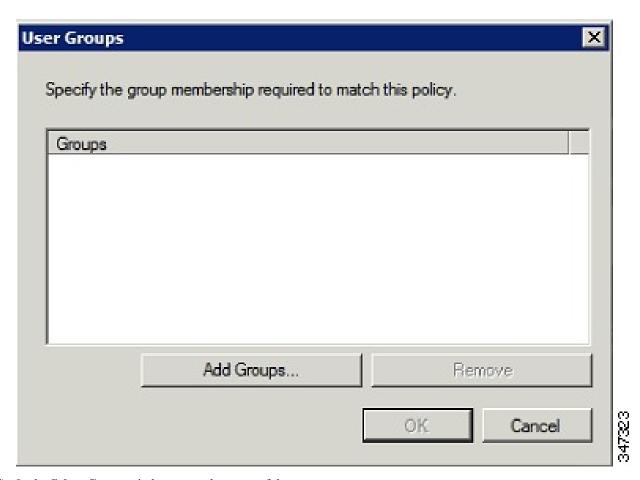

- d) In the **Select Group** window, enter the name of the group
- e) Click **OK** to close the **Select Group** dialog box, and then click **OK** to close the User dialog box.

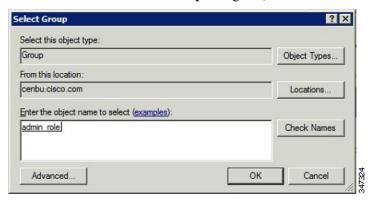

f) Click Cancel to close the Select condition window. The condition appears in the Conditions pane.

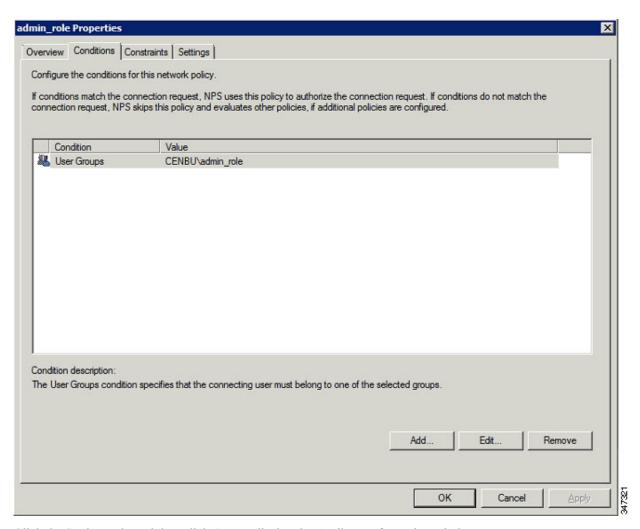

g) Click the Settings tab, and then click **Add** to display the Attribute Information window.

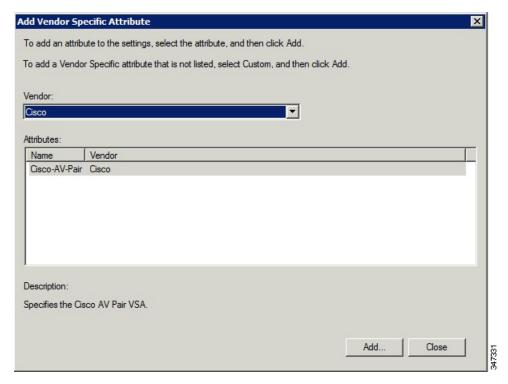

h) Click **Add** to define a Vendor Specific Attribute (VSA) that is sent to IoT FND (RADIUS client) after the user credentials and security group membership are verified.

The VSA to configure is:

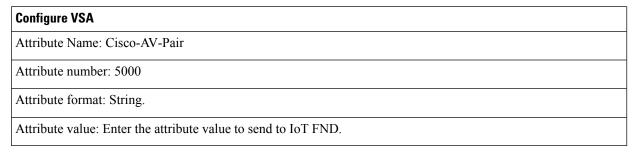

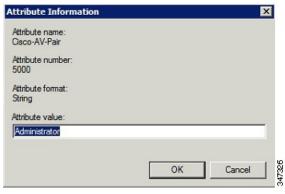

### Note

The string entered in the Attribute value field must be the exact string listed in the Radius Server VSA column on the Roles page in IoT FND (**ADMIN** > **Access Management** > **Roles**).

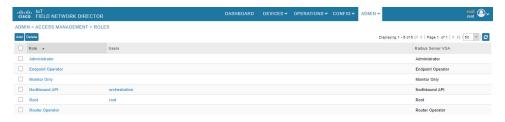

### i) Click OK.

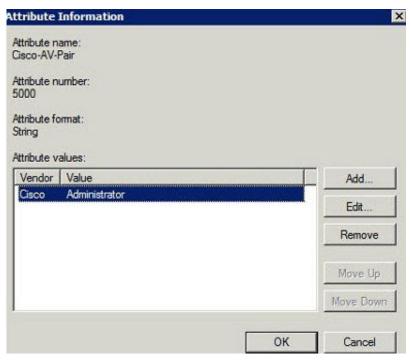

The VSA attribute appears in the Settings pane.

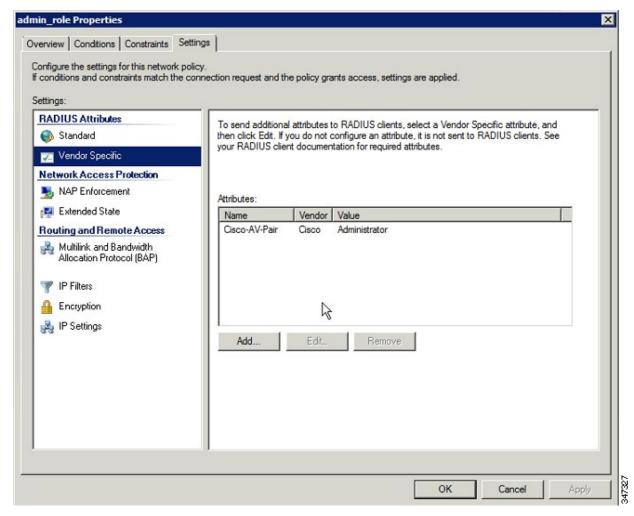

j) Click OK.

### **Configuring Remote Authentication in AD**

To allow IoT FND to remotely authenticate users, configure the following within Active Directory

### **Procedure**

- **Step 1** Log in to NPS.
- **Step 2** Add IoT FND as a radius client on the RADIUS server.

Provide a friendly name, and IP address or DNS name of the IoT FND server and configure the shared secret that IoT FND uses to connect to the RADIUS server.

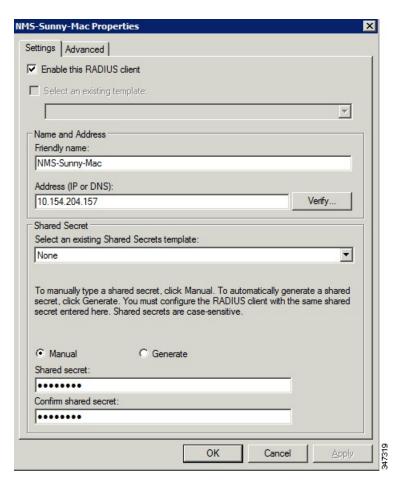

An entry for the RADIUS client appears under RADIUS Clients and Servers.

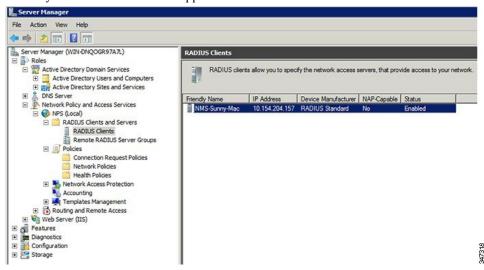

**Step 3** Log in to AD and create an Organizational Unit.

Cisco recommends that you create all security groups (IoT FND roles) within this Organizational Unit.

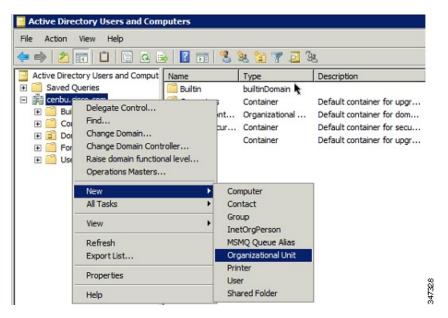

Step 4 Add security groups corresponding to IoT FND roles to the Organizational Unit.

The following example shows the security groups defined in the NMS\_ROLES Organizational Unit.

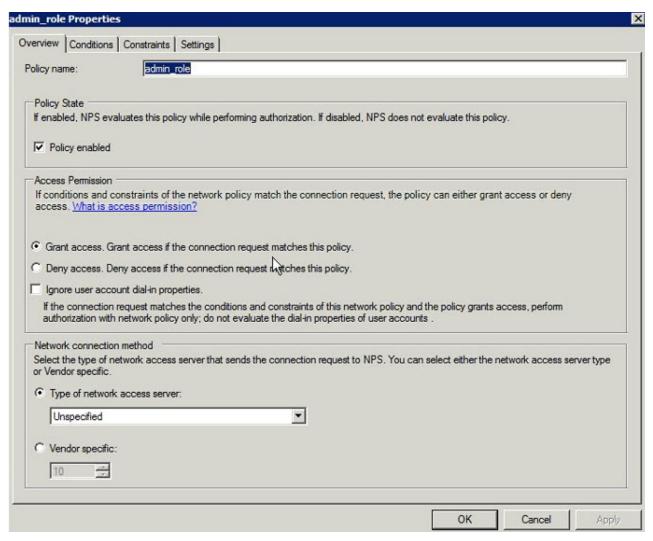

**Tip:** When creating the security groups, ensure that they map one-to-one to IoT FND roles (that is, every role defined in IoT FND maps to only one AD security group). The name of the security group does not have to match a role name in IoT FND, but for organizational purposes, Cisco recommends using names that correlate the security group name to a IoT FND role.

#### Note

You cannot create or assign the IoT FND root role in AD.

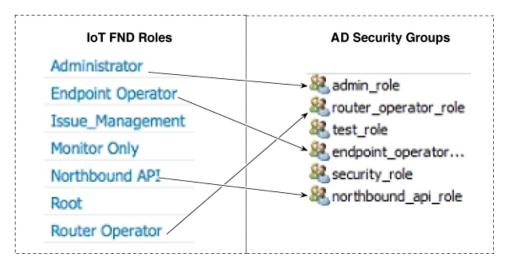

**Step 5** Assign AD users a role by adding them to the security group mapping to that role.

Since, users can only belong to one security group, the IoT FND role that the user is assigned after log in is dependent on their assigned AD security group.

**Tip:** In AD, users cannot be assigned multiple IoT FND roles, and cannot belong to multiple security groups. To assign permissions from more than one role to a group of users, create a new IoT FND role with the required permissions, and a create the corresponding AD security group. Users in this new group can then carry out the tasks allowed by this role.

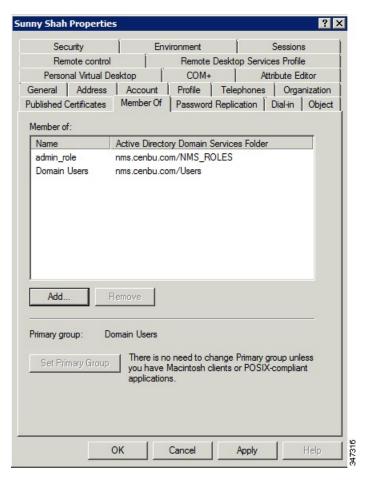

**Step 6** Configure the Dial-in Network Access Permission to use the NPS Network Policy.

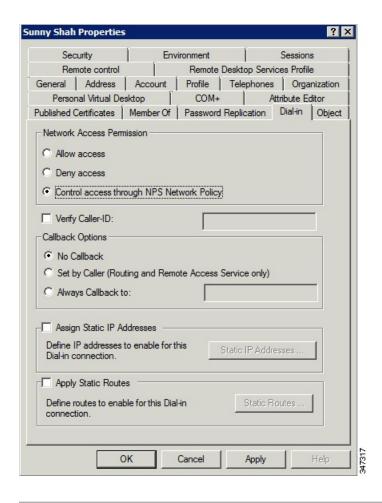

### **Enabling and Disabling Remote User Accounts**

In IoT FND you cannot enable or disable remote AD user accounts. To enable or disable remote AD user accounts, use your AD server.

### **Deleting Remote User Accounts**

In IoT FND, you can delete remote user accounts. However, this only removes the user from the IoT FND Users page (**ADMIN** > **Access Management** > **Users** ); it does not delete the user account from AD. If a deleted user logs in to IoT FND and AD authentication is successful, an entry for the user is added to the IoT FND Users page.

### **Logging In to IoT FND Using a Remote User Account**

Logging in to IoT FND using a remote AD user account is transparent to the user. In the background, IoT FND checks whether the account is local, and for remote users sends an authentication request to the RADIUS server configured on the Remote Authentication page (**ADMIN** > **Access Management** > **Remote Authentication**). If both authentication and authorization are successful, IoT FND adds an entry for the user in the Users page (**ADMIN** > **Access Management** > **Users**).

Unlike entries for local users on the Users page, the user name filed in remote user entries is not a link. You cannot click the name of a remote user to obtain more information about the user.

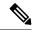

Note

Remote users cannot be managed through IoT FND. If a remote user wants to update their password, they must use their organization's AD password update tool. Remote users cannot update their password using IoT FND.

# **Managing Users**

This section explains about managing users.

## **Adding Users**

To add users to IoT FND:

#### **Procedure**

- **Step 1** Choose **ADMIN** > **Access Management** > **Users**.
- Step 2 Click + icon to Add User.
- **Step 3** Enter the following user information:

| Field            | Description                                                                   |
|------------------|-------------------------------------------------------------------------------|
| User Name        | Enter the user name.                                                          |
| New Password     | Enter the password. The password must conform to the IoT FND password policy. |
| Confirm Password | Re-enter the password.                                                        |
| Time Zone        | Choose a time zone from the drop-down menu.                                   |

- **Step 4** Click **Assign Domain** to open the configuration panel:
  - a) Select the domain name from the drop-down menu.
  - b) Assign Role(s) and its associated Permission for the user by selecting the role check box.
- Step 5 Click Assign to save the entries.

IoT FND creates a record for this user in the IoT FND database.

**Step 6** To add the new user, click the **Disk** icon; otherwise, click **X** to close the window and return to the Users page.

#### Note

A new user account is enabled by default. This means that the user can access IoT FND.

You can make future edits to the User entry by selecting the Edit or Delete buttons that appear under the Actions column.

### **Enabling Users**

You must enable the user account for users to access IoT FND. When users log in for the first time, IoT FND prompts them to change their password.

To enable user accounts in IoT FND:

### **Procedure**

- **Step 1** Choose **Admin** > **Access Management** > **Users**.
- **Step 2** Check the check boxes for the user account(s) to enable.
- **Step 3** Click the solid person icon.
- **Step 4** To confirm action, click **Yes**.

## **Editing Users**

To edit user settings in IoT FND:

### **Procedure**

- **Step 1** Choose **Admin** > **Access Management** > **Users**.
- **Step 2** To edit user credentials:
  - a) Click the user name link.
  - b) Edit the role assignments.
  - c) Click Save.

## **Resetting Passwords**

As the root user of the Linux server on which IoT FND runs, you can reset your password and use the password utility to reset the password for any other IoT FND user.

To reset a password:

### Procedure

Enter this command [root@yourname-lnx1 bin]#./password\_admin.sh root

IoT FND manages its own user account database; therefore, you must add all new local users from the IoT FND user interface at the **Admin** > **Access Management** > **Users** page.

#### Note

Remote users are automatically added to the database. You can also enable, disable, edit, or delete users on this page.

#### Note

A user with a disabled account cannot log in until an administrator enables their account. After a user account is active, the user must reset their password. There is no limit to the number of users that you can define on the system other than the available database storage.

### **Viewing Users**

To view IoT FND users:

### **Procedure**

Choose **ADMIN** > **Access Management** > **Users** to open the Users page.

IoT FND displays this information about users:

| Field          | Description                                                                                                    |
|----------------|----------------------------------------------------------------------------------------------------|
| User Name      | Specifies the user name.                                                                                                    |
| Default Domain | Shows the default domains for each user.                                                                                                    |
| Enabled        | Indicates whether the user account is enabled.                                                                                                    |
| Time Zone      | Specifies the user's time zone.                                                                                                    |
| Roles          | Specifies the roles assigned to the user.                                                                                                    |
| Audit Trail    | A link to the user's audit trail.                                                                                                    |
| Remote User    | Indicates whether the user account is stored locally. If the value is false, the user account is stored in Active Directory and is accessed via the RADIUS server configured in the Remote Authentication page (ADMIN > Access Management > Users > Remote Authentication). |

## **Deleting Users**

Deleting user accounts removes user preferences such as the default map location from the system. Disable a user account to temporarily deactivate it.

To delete users from IoT FND:

#### **Procedure**

- **Step 1** Choose **ADMIN** > **Access Management** > **Users**.
- **Step 2** Check the box next to the User Name entry that you want to remove from the User Account list.
- **Step 3** To delete the entry, click the trash can icon.
- **Step 4** To confirm action, click **Yes**.

## **Disabling Users**

To prevent users from accessing IoT FND, disable their accounts. Disabling user accounts does not delete their records from the IoT FND database.

To disable user accounts in IoT FND:

#### **Procedure**

- **Step 1** Choose **Admin > Access Management > Users**.
- **Step 2** Check the check boxes for the user account(s) to disable.
- **Step 3** Click the outlined person icon.

#### Note

If you disable a user account, IoT FND resets the user password.

**Step 4** To confirm action, click **Yes**.

# **Managing Roles and Permissions**

Roles define the type of tasks specific role IoT FND users can perform. The operations the user can perform are based on the permissions enabled for the role.

IoT FND lets you assign a system-defined role to a user such as admin or operator (**ADMIN** > **Access Management** > **Roles**). The operations the user can perform are based on the permissions enabled for the role.

### **Basic User Permissions**

The table describes basic IoT FND user permissions.

### **Table 1: IoT FND User Permissions**

| Permission                          | Description                                                                                                    |
|-------------------------------------|----------------------------------------------------------------------------------------------------|
| Add/Modify/Delete Devices           | Allows users to import, remove, and change router and endpoint devices.                                                                                                    |
| Administrative Operations           | Allows users to perform system administration operations such as user management, role management, and server configuration settings.                                         |
| Asset Management                    | Allows users to view details on Assets (non-Cisco equipment) that are associated with an FND managed device.                                                                  |
| BACT Operations                     | Special battery-powered meters managed by CAM. The interaction with these endpoints should be kept to a minimum in order to reduce draw down of battery within the endpoints. |
| Endpoint Certificate Management     | Permission for erasing node certificates on IR500 gateways.                                                                                                    |
| Endpoint Configuration              | Allows users to edit configuration templates and push configuration to mesh endpoints.                                                                                        |
| Endpoint Firmware Update            | Allows users to add and delete firmware images and perform ME firmware update operations.                                                                                     |
| Endpoint Group Management           | Allows users to assign, remove, and change devices from ME configuration and firmware groups.                                                                                 |
| Endpoint Reboot                     | Allows users to reboot the ME device.                                                                                                    |
| GOS Application Management          | Allows uses to add and delete Guest OS applications.                                                                                                    |
| Issue Management                    | Allows users to close issues.                                                                                                    |
| Label Management                    | Allows users to add, change, and remove labels.                                                                                                    |
| LoRA Modem Reboot                   | Permission for rebooting LoRaWAN gateways and modems.                                                                                                    |
| Manage Device Credentials           | Allows users to view router credentials such as Wi-Fi pre-shared key, admin user password, and master key.                                                                    |
| Manage Head-End Devices Credentials | Allows users to view the ASR admin NETCONF password.                                                                                                    |
| NB API Audit Trail                  | Allows users to query and delete audit trails using IoT FND NB API.                                                                                                    |
| NB API Device Management            | Allows users to add, remove, export, and change router and endpoint devices using IoT FND NB API.                                                                             |
| NB API Endpoint Group Management    | Permission for accessing the Group Management NB API.                                                                                                    |
| NB API Endpoint Operations          | Allows users to manage endpoint operations using IoT FND NB API.                                                                                                    |
| NBAPI Event Subscribe               | Allows users to search events, subscribe and unsubscribe from events (including Outage events) using IoT FND NB API.                                                          |
| NB API Issues                       | Allows users to search issues.                                                                                                    |
| NB API Orchestration Services       | Permission for IOK Orchestration Service to access the Orchestration NB APIs.                                                                                                 |
| NB API Reprovision                  | Allows users to reprovision devices using IoT FND NB API.                                                                                                    |

| Permission                     | Description                                                                                                    |
|--------------------------------|----------------------------------------------------------------------------------------------------|
| NB API Rules                   | Allows users to search, create, delete, activate, and deactivate rules using IoT FND NB API.                                                                                                    |
| NB API Search                  | Allows users to search devices, get device details, group information, and metric history using IoT FND NB API.                                                                                                    |
| NB API Tunnels                 | Permission for accessing the Tunnel Status NB APIs.                                                                                                    |
| Password Policy                | Provides a flexible password policy system to manage user passwords. It contains configurable properties for password expiration, failed login attempts, password strength and other aspects of password maintenance. |
| Router Configuration           | Allows users to edit router configuration templates and push configuration to routers.                                                                                                    |
| Router File Management         | Permission for managing router files on the Device File Management GUI page.                                                                                                    |
| Router Firmware Update         | Allows users to add and delete firmware images and perform firmware update operations for routers.                                                                                                    |
| Router Group Management        | Allows users to assign, remove, and change device assignments to router configuration and firmware groups.                                                                                                    |
| Router Reboot                  | Allows users to reboot the router.                                                                                                    |
| Rules Management               | Allows users to add, edit, activate, and deactivate rules.                                                                                                    |
| Security Policy                | Allows users to block mesh devices, refresh mesh keys, and so on.                                                                                                    |
| Tunnel Provisioning Management | Allows users to manage tunnel groups, edit/apply tunnel-related templates, and perform factory reprovisioning.                                                                                                    |
| View Device Configuration      | Allows users to view field device configuration.                                                                                                    |
| View Head-End                  | Allows users to view ASR configuration, tunnel provisioning, and HER events.                                                                                                    |

# **System-Defined User Roles**

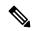

Note

The system-defined Root role cannot be assigned to users.

The table lists system-defined roles. These roles cannot be modified.

### Table 2: System-defined User Roles

| Role            | Description                                                                                                    |
|-----------------|----------------------------------------------------------------------------------------------------|
| Administrator   | This role combines these basic permissions:                                                                                                  |
|                 | Administrative Operations                                                                                                    |
|                 | Label Management                                                                                                    |
|                 | Rules Management                                                                                                    |
| Endpoint        | This role combines these basic permissions:                                                                                                  |
| Operator        | Label Management                                                                                                    |
|                 | Endpoint Configuration                                                                                                    |
|                 | • Endpoint Firmware Update                                                                                                    |
|                 | Endpoint Group Management                                                                                                    |
|                 | • Endpoint Reboot                                                                                                    |
| Monitor Only    | Optional role. This role is not defined for every user.                                                                                      |
| North Bound API | This role combines these basic permissions:                                                                                                  |
|                 | • NB API Audit Trail                                                                                                    |
|                 | NB API Device Management                                                                                                    |
|                 | NB API Endpoint Operations                                                                                                    |
|                 | NB API Event Subscribe                                                                                                    |
|                 | NB API Orchestration Service                                                                                                    |
|                 | NB API Rules                                                                                                    |
|                 | • NB API Search                                                                                                    |
| Root            | The system-defined root role cannot be assigned to users. This role can use the password utility to reset the password for any IoT FND user. |
| Router Operator | This role combines these basic permissions:                                                                                                  |
|                 | Label Management                                                                                                    |
|                 | Router Configuration                                                                                                    |
|                 | Router Firmware Update                                                                                                    |
|                 | Router Group Management                                                                                                    |
|                 | • Router Reboot                                                                                                    |

### **Custom User Roles**

In IoT FND you can define custom roles. For each role you create, you can assign it one or more basic user permissions (see Basic User Permissions, on page 22). These permissions specify the type of actions users with this role can perform.

## **Adding Roles**

To add IoT FND user roles:

#### **Procedure**

- **Step 1** Choose **ADMIN** > **Access Management** > **Roles**.
- Step 2 Click Add.
- **Step 3** Enter the name of the role.
- **Step 4** Check the appropriate check boxes to assign permissions.
- Step 5 Click Save.
- **Step 6** To continue to add roles, click **Yes**; otherwise, click **No** to return to the Roles page.

## **Editing Roles**

You cannot edit system-defined roles, but you can edit custom roles.

To edit IoT FND custom roles:

### **Procedure**

- **Step 1** Choose **ADMIN** > **Access Management** > **Roles**.
- **Step 2** Click the role to edit.
- **Step 3** Make changes to the permission assignments by checking or unchecking the relevant check boxes.
- Step 4 Click Save.

### **Deleting Roles**

You cannot delete a custom role if it is in use.

To delete IoT FND user roles:

### **Procedure**

- **Step 1** Choose **ADMIN** > **Access Management** > **Roles**.
- **Step 2** Check the check boxes of the roles to delete.
- Step 3 Click Delete.
- Step 4 Click Yes.
- Step 5 Click OK.

## **Viewing Roles**

To view IoT FND user roles:

### **Procedure**

**Step 1** Choose **ADMIN** > **Access Management** > **Roles**.

For every role, IoT FND lists the Users assigned to this role and the RADIUS Server VSA.

**Step 2** To view permission assignments for the role, click the role link.

Viewing Roles